# Решение: архивирование и отображение

## Илья Кареткин,

инженер OBEH

Одной из наиболее часто встречающихся задач на производстве является визуализация и архивирование измеренных величин, поступивших от первичных преобразователей. Эту задачу можно решить двумя способами: с помощью компьютера со SCADA-системой, либо используя конструкцию «панель – архиватор». Нашим читателям мы предлагаем рассмотреть второй вариант решения задач архивирования и визуализации с применением приборов ОВЕН.

При выборе системы архивации следует учитывать тот факт, что ПК  $\mathsf{C}$ установленной SCADA-системой позволяет решать задачи архивации сложных распределенных систем диспетчеризации с большим количеством контролируемых объектов. Конструкция «панель-архиватор» подходит для отображения и хранения информации, поступающей от локальных приборов. расположенных, например, в цеху или на удаленных объектах, т.е. там, где установка ПК проблематична и нерентабельна.

Предварительно сравним оба решения. Для первого варианта потребуются: ПК с установленной SCADA-системой, модули ввода, преобразователи интерфейса. Для второго - панель оператора, архиватор, модули ввода. В зависимости от выбранных модификаций и конфигураций начальная стоимость аппаратных средств первого варианта приблизительно в два раза выше. В смету первого варианта потребуется заложить еше стоимость разработки проекта SCADA-системы.

Квалификация персонала тоже имеет немаловажное значение - в первом случае исполнителю, как минимум, придется программировать SCADA-систему. При использовании приборов ОВЕН построить систему сможет каждый, следуя ниже приведенной инструкции. Разработка подобного решения сводится только к подключению и конфигурированию приборов. Хотелось бы отметить, что в аналогичных схемах при использовании средств автоматизации других производителей между панелью оператора, модулем аналоговых входов и архиватором используется программируемый логический контроллер (ПЛК), который и организует передачу

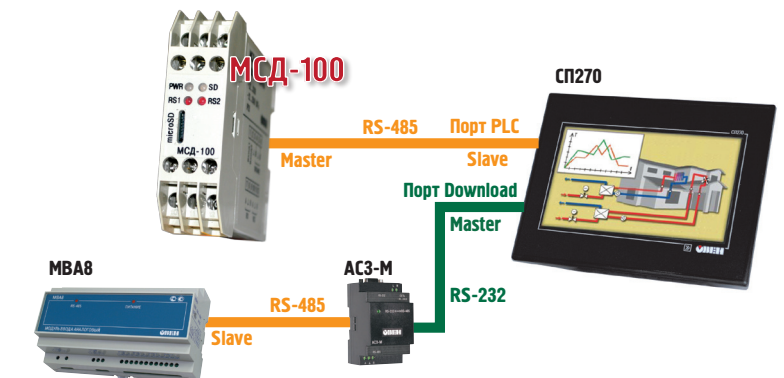

 $P_{II}$  $1$ 

данных между этими устройствами. В рассматриваемом примере ПЛК - нет, а это значит программировать исполнителю не придется.

Далее рассмотрим пример настройки модуля МСД-100, подключенного к панели оператора СП270 и модулю МВА8 (рис. 1). Задача заключается в отображении измеренного значения и архивации. Модули ввода могут быть как аналоговыми, так и дискретными (об управляющих модулях в данной статье речь не идёт, но они также легко встраиваются в эту схему). Функциональные возможности подобных систем:

- » количество подключенных модулей - до 255;
- » количество архивируемых параметров - до 64;
- » количество отображаемых параметров не ограничено:
- » длительность архива одного параметра с периодом 1 сек - до 3 лет.

#### Описание схемы

Модуль МВА8 подключен через преобразователь AC3-M к порту Download (RS-232) панели СП270 для отображения измеренных параметров. Для подключения AC3-M к порту Download используется кабель - удлинитель СОМ-порта (или кабель КС5 из комплекта АСЗ-М) с установленной перемычкой (5-6) со стороны панели. Используемый в этой связи протокол обмена - Modbus RTU, где панель -«Master», модуль MBA8 - «Slave».

МСД-100 подключен к порту PLC (RS-485) панели СП270 для архивации передаваемых в порт параметров (значений с МВА8). Используются: интерфейс связи - RS-485, кабель - витая пара, протокол обмена - Modbus RTU, где панель - «Slave», модуль МСД-100 - «Master».

#### Настройка модуля ввода МВА8

Для конфигурирования следует запустить на ПК «Конфигуратор МВА8» и подключиться к модулю. В рассматриваемом примере опрашивается первый канал модуля МВА8. Задайте сетевые параметры и укажите тип подключаемого датчика (рис. 2). По окончании работы с конфигуратором запишите изменения в прибор.

### Настройка панели СП270

- » Запустите «Конфигуратор СП200» и создайте новый проект.
- » Задайте сетевые настройки панели (рис. 3) в соответствии с приведенной схемой подключения.
- » Создайте визуализацию, поместив элемент «Цифровой дисплей» в поле конфигуратора. Для отображения текущего значения с 1-го входа

МВА8 задайте настройки (рис. 4), адрес регистра Modbus для каждо го входа МВА8 указан в РЭ. В поле «Порт» указывается порт панели, к которому подключен МВА8.

- » На вкладке «Вид» укажите тип «Float» и задайте положение десятичной точки при отображении (рис. 5).
- » В рассматриваемом примере СП270 является передающим устройством между МВА8 и МСД-100, поэтому для непрерывной передачи данных из МВА8 (порт Download) в МСД-100 (порт PLС) воспользуйтесь элементом «Функциональная область» (рис. 6). Настройте режим срабатывания, вы брав режим «Непрерывно».
- » Создайте функцию «Копировать регистр», нажав на вкладку «Функ ция» (рис. 7) и настройте ее, указав в качестве источника регистр МВА8 (измеренное значение с входа 1). Обращаем ваше внимание, что ис пользуемый адрес панели PSW не должен быть меньше 256.
- » В качестве получателя используется регистр PSW панели (рис. 8). Значение регистра МВА8 копируется из устройс тва в выбранный регистр PSW, который доступен для опроса МСД-100.

### **Настройка архиватора МСД-100**

- » Подключите модуль МСД-100 по порту RS1 к ПК и запустите «Конфи гуратор МСД». Загрузите конфигура ционный файл (находится в корне вой папке конфигуратора с именем MSD\_V\*\*\*\*.xml), нажав в меню «Файл-Открыть».
- » Задайте настройки соединения МСД-100 и конфигуратора, нажав в меню: «Связь-Настройка», запустите соединение.
- » Настройте общие настройки МСД-100, включая скорость обмена с панелью (рис. 9).
- » Настройте первый канал МСД-100 на опрос регистра памяти PSW СП270 (рис. 10), куда копируется измерен ное значение с МВА8.

Внимание!

В конфигурации МСД-100 необходи мо указывать номер опрашиваемого регистра +1. Например, модуль дол жен опрашивать регистр 400 панели PSW, следовательно, указываем 401.

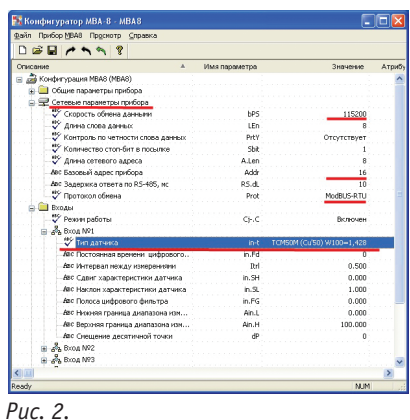

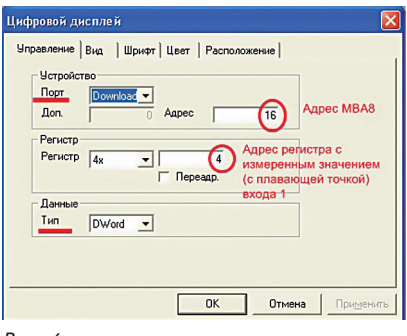

#### **Настройки**  $06\mu$  $\Box$ Часы Панель **Управление** .<br>Устройства Шрифт Цвет ┓ Проект **Nopr PLC** Протокол Modbus RTU Slave (NAK Macrep) - $\boxed{\ldots}$ Параметры 115200, 8, None, 1  $\overline{1}$ Aapec Который будет опрашивать МСД **Noor Download** Протокол Modbus RTU (Панель мастер)  $\overline{\phantom{a}}$ Параметры 115200, 8, None, 1  $\ldots$

#### *Рис. 3.*

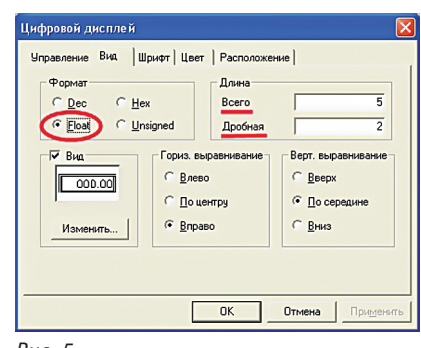

*Рис. 4.* 

#### *Рис. 5.*

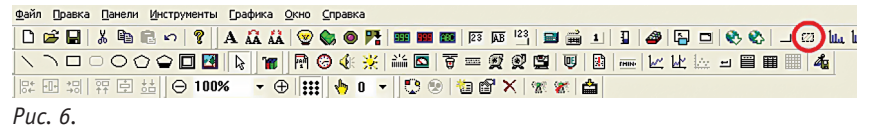

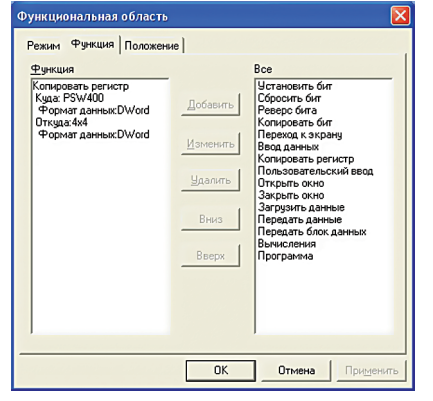

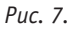

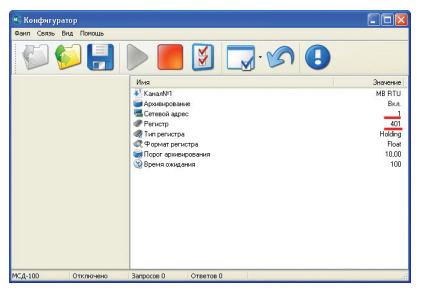

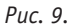

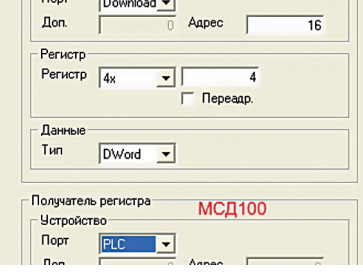

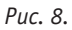

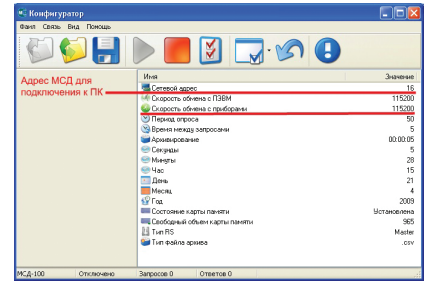

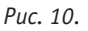

#### .<br>Функция копирования регистра **Чправление** | Источник регистра MBA8 **Ч**стройство Порт Download -